# Migration von easyjob 4.0 zu easyjob 5

Die in diesem Handbuch enthaltenen Angaben sind ohne Gewähr. Die protonic software GmbH geht hiermit keinerlei Verpflichtungen ein. Die in diesem Handbuch beschriebene Software wird auf Basis eines Lizenzvertrages geliefert.

Dieses Handbuch oder Ausschnitte aus diesem Handbuch dürfen ohne schriftliche Genehmigung der protonic software GmbH nicht kopiert oder in irgendeiner anderen (z.B. digitaler) Form vervielfältigt werden.

protonic und easyjob sind eingetragene Warenzeichen der protonic software GmbH in Deutschland und anderen Ländern.

Microsoft Windows, SQL Server, Office sind eingetragene Warenzeichen der Microsoft Corp. in den USA und anderen Ländern.

Handbuch Version 1.1 – Februar 2013

Dokumentation zum easyjob® 5.0.2.508

Copyright © 1999-2013 protonic® software GmbH Frankfurter Landstr. 52 63452 Hanau Deutschland

[www.protonic-software.com](http://www.protonic-software.com/)

# <span id="page-2-0"></span>**Inhalt**

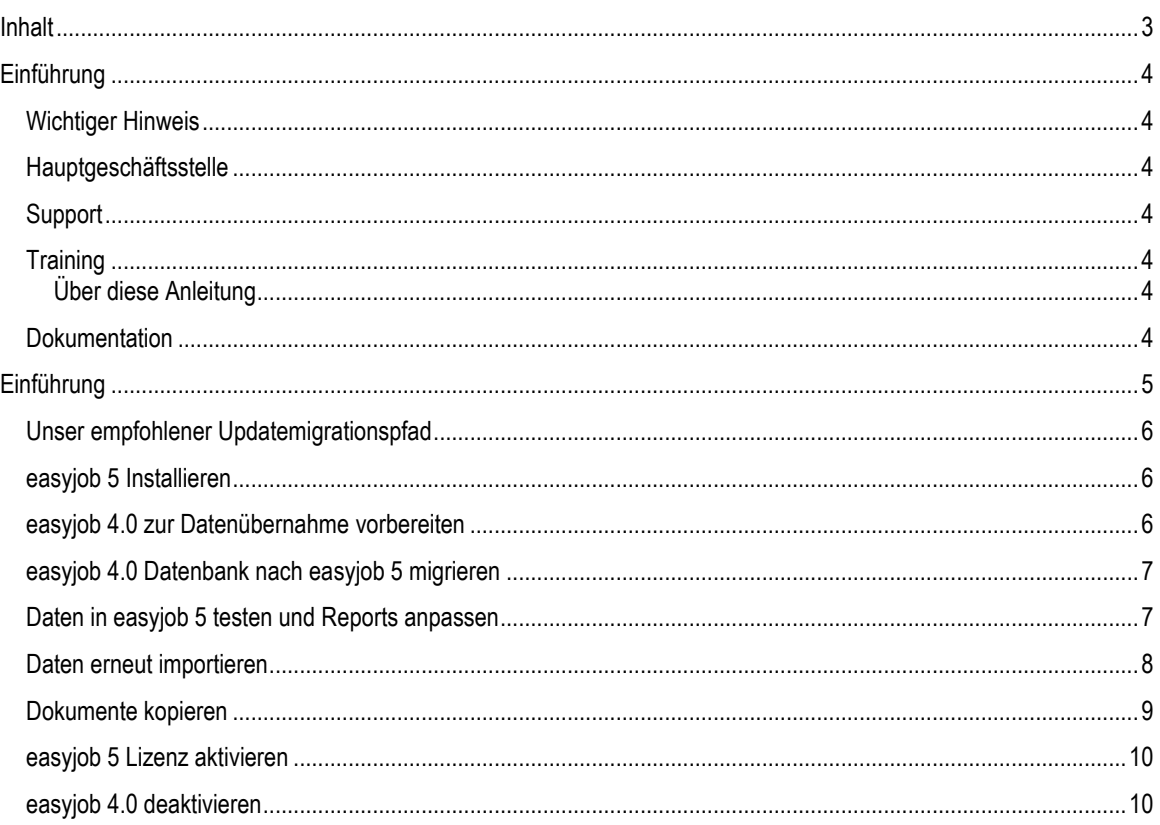

# <span id="page-3-0"></span>Einführung

# <span id="page-3-1"></span>Wichtiger Hinweis

Die Entwicklung sowie die Dokumentation der easyjob Vermietsoftware haben wir mit großer Sorgfalt durchgeführt. Die einzelnen Programmfunktionen unterliegen unseren kontinuierlichen Qualitätssicherungsprozessen. Wir können jedoch Fehler nicht ausschließen.

# <span id="page-3-2"></span>Hauptgeschäftsstelle

protonic software GmbH Frankfurter Landstr. 52 63452 Hanau Deutschland

http://www.protonic-software.com

# <span id="page-3-3"></span>Support

Nähere Informationen zu den Supportoptionen finden Sie im Internet unter http:/[/www.protonic-software.com/de/service.](http://www.protonic-software.com/de/service)

Zusätzlich steht ein Supportforum zum Austausch mit anderen Anwendern bereit. Sie finden das Supportforum unter http://forum.protonic-software.com

## <span id="page-3-4"></span>**Training**

Wir bieten zu dem umfangreichen Themen speziell angepasste Trainings an.

Nähere Informationen hierzu erhalten Sie über unsere Internetseit[e www.easyjob4.com/training](http://www.easyjob4.com/training) oder über unseren Vertrieb.

#### <span id="page-3-5"></span>Über diese Anleitung

Die einzelnen Funktionen werden anhand von Screenshots erklärt. Je nachdem über welche easyjob Lizenz Sie verfügen können sich Formulare in Ihrer Umgebung zu den Screenshots der Anleitung unterscheiden.

## <span id="page-3-6"></span>Dokumentation

Um Ihnen das Einarbeiten und Nachschlagen zu vereinfachen, haben wir die easyjob Dokumentation in mehrere Teile aufgeteilt.

Eine komplette Übersicht aller Dokumentationen finden Sie auf folgender Internetseite:

<http://www.easyjob5.com/de/manual>

# <span id="page-4-0"></span>Einführung

Dieses Dokument hilft Ihnen Ihre easyjob 4.0 Umgebung nach easyjob 5 zu migrieren.

Aufgrund der umfangreichen Erweiterungen (Siehe easyjob neue Funktionen im Überblick) empfehlen wir vor der Liveschaltung eine Testübernahme der Daten zu easyjob 5.

DA Sie easyjob 4.0 und easyjob 5 gleichzeitig auf einem Server und den Arbeitsplatzstationen installieren können, ist die Datenübernahme zu Testzwecken kein großer Aufwand.

Damit Sie in easyjob 5 flexibler mit dem Reportdesigner auf die easyjob Daten zugreifen können, haben wir die List&Label Anbindung komplett neu programmiert. Damit die alten Reports noch in easyjob 5 lauffähig sind, werden die Reports konvertiert. Unter Umständen können je nach Reportdesign manuelle Anpassungen notwendig sein. Bitte prüfen Sie deshalb Ihre Reportvorlagen vor dem Livebetrieb mit easyjob.

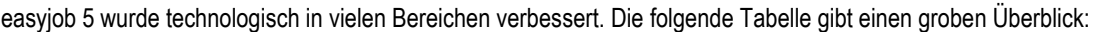

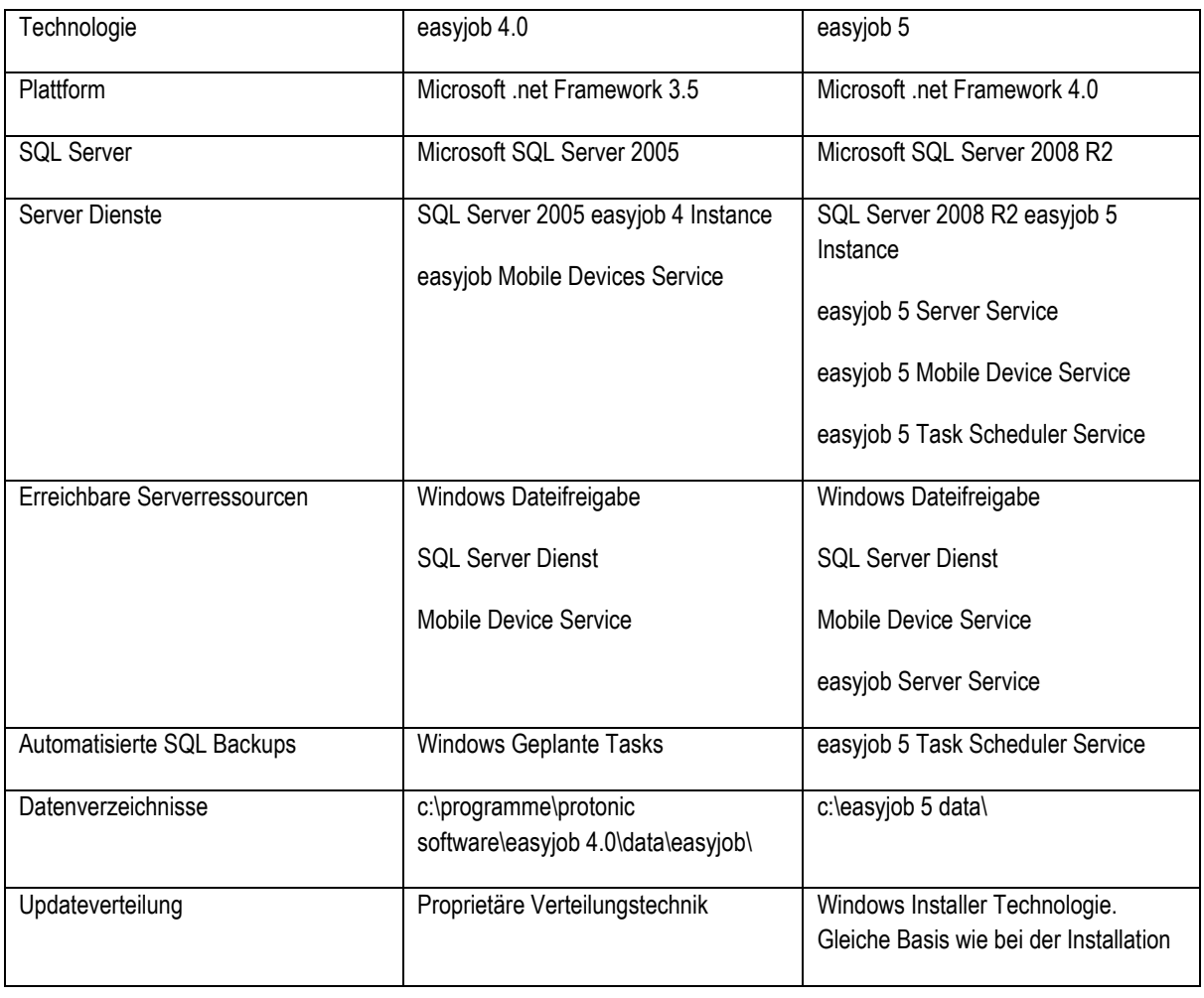

# <span id="page-5-0"></span>Unser empfohlener Updatemigrationspfad

Wir empfehlen die Umstellung wie folgt durchzuführen:

- 1. easyjob 5 Installieren
- 2. easyjob 4.0 zur Datenübernahme vorbereiten
- 3. easyjob 4.0 Datenbank nach easyjob 5 migrieren
- 4. Daten in easyjob 5 testen und Reports anpassen
- 5. Daten erneut importieren
- 6. Dokumente kopieren
- 7. easyjob Lizenz aktivieren
- 8. easyjob 4.0 deaktivieren

## <span id="page-5-1"></span>easyjob 5 Installieren

- 1. Die easyjob 5 Installationssoftware finden Sie in Ihrem persönlichen Zugang auf unserer Webseite: [http://www.protonic-software.com/de/service/community/login.aspx.](http://www.protonic-software.com/de/service/community/login.aspx)
- 2. Downloaden Sie die Server Version für Ihr easyjob 5.
- 3. Installieren Sie den easyjob Installer auf Ihrem Server.
	- a. easyjob 4.0 und 5 sind voneinander getrennte Systeme. Dadurch können Sie problemlos beide Systeme auf einem Computer installieren.
- 4. Nach erfolgreicher Installation von easyjob 5 müssen Sie ihr easyjob 4.0 zur Datenübernahme vorbereiten.

#### <span id="page-5-2"></span>easyjob 4.0 zur Datenübernahme vorbereiten

- 1. Installieren Sie das aktuelle easyjob 4.0 Update. Zur Datenübernahme ist mindestens die Version Version 4.0.0.1576 notwendig.
	- a. Das aktuellste easyjob update finden Sie unter [http://update4.protonic-software.com/.](http://update4.protonic-software.com/)
	- b. Führen Sie ein Backup ihrer easyjob 4.0 Datenbank im Servermanager aus.
	- c. Installieren Sie das Update auf Ihrem Server.
	- d. Führen Sie im Servermanager das Datenbankupdate durch.
	- e. Verteilen Sie das Update an die Clients.
- 2. Überprüfen Sie alle Reporte auf Ihre Lauffähigkeit in easyjob 4.0. Alle nicht in easyjob 4 gelaufenen Reports können auch kann nicht in easyjob 5 übernommen werden.
- 3. Wenn Sie eine easyjob Umgebung mit Scannern Terminals betreiben, lösen Sie die eventuellen bestehenden Konflikte.

Sie finden das Konflikte Fenster unter: easyjob > Ansicht > Status > im unteren Bereich, ims Fenster erscheint eine Counter, der Ihnen die Anzahl der Scanner Konflikte anzeigt.

4. Nach dem Erfolgreichen durchführen aller Schritte, erstellen Sie im Servermanager ein Backup Ihrer easyjob 4.0 Datenbank

# <span id="page-6-0"></span>easyjob 4.0 Datenbank nach easyjob 5 migrieren

- 1. Öffnen Sie den Servermanager von easyjob 5.
- 2. Klicken Sie im Servermanager→Datenbank Tab→Datenbank erstellen.

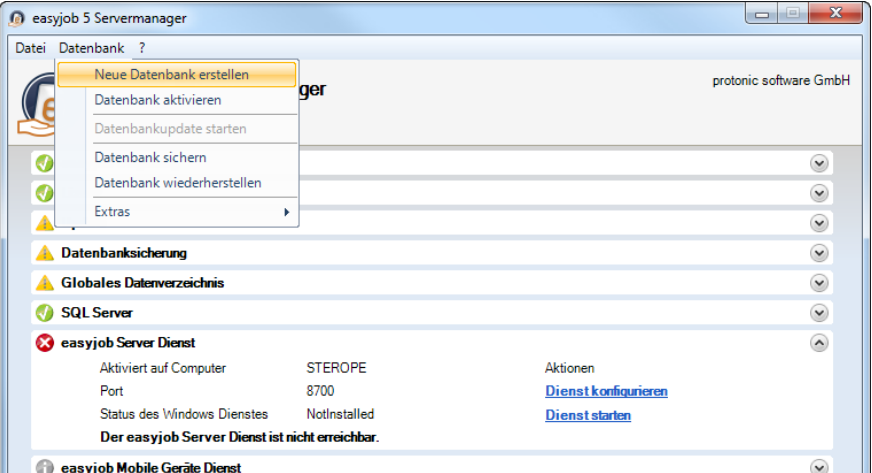

- 3. Wählen Sie im folgenden Fenster " In meinem Unternehmen wird derzeit easyjob 4.0 eingesetzt..
- 4. Lesen Sie die Sicherheitsanweisungen im folgenden Fenster.
- 5. Wählen Sie nun das Backup aus, das Sie vorher erstellt haben. Beachten Sie, dass die Backupdatei auf einem lokalen Laufwerk liegen muss. Netzwerklaufwerke werden nicht unterstützt.
- 6. Der Vorgang des Migrierens kann anhand Ihrer Datenbankgröße eine längere Zeit in Anspruch nehmen. Bitte beachten Sie, dass nur lauffähige Reports übernommen werden und alle mobilen Konflikte gelöscht werden. Falls sie Reports mit mehreren Tabellen verwenden (Nicht empfohlen), wird während der Migration des Reportes abgefragt, welche Tabelle mit der Datenquelle verknüpft werden soll. Wählen Sie hier die Tabelle aus, in der die Datensatzfelder verwendet werden.

## <span id="page-6-1"></span>Daten in easyjob 5 testen und Reports anpassen

Nach dem erfolgreichen Migrieren, können Sie easyjob starten. Alle Ihre Benutzer und Passwörter sind identisch mit der easyjob 4.0 Datenbank.

- 1. Testen Sie nun ausführlich Ihr System auf:
	- a. Alle Jobs vorhanden sind.
	- b. Kalkulationen stimmen.
	- c. Stammdaten vollständig und richtig sind.
- 2. Testen Sie bitte alle Reports auf Ihre Lauffähigkeit
	- a. Die Firmenvariablen werden nicht mehr wie in easyjob 4 aus der easyjob Lizenz erstellt, sondern aus der Firmenadresse. Ihre Firmenadresse passen Sie in den easyjob Einstellungen an.
	- b. Wenn es zu Problemen kommt, haben Sie mehrere Möglichkeiten:
		- i. Sie können selbständig im List&Label Designer die Fehler beheben.
			- ii. Sie können ein Helpdesk-Ticket öffnen und dort für Hilfestellung Fragen stellen (bitte beachten Sie dass je nach Support Plan Kosten entstehen können).
			- iii. Sie können den "Safe migrate Service" buchen. Der Safe migrate Service ist ein Service der Ihnen ein vollständig funktionsfähiges easyjob 5 ermöglicht, in dem Sie unseren Support einen Zugang zu Ihrem Server geben und dieser dann alles vollständig zu Ende bringt. Bitte kontaktieren Sie bei Interesse den Verkauf (sales@protonic-software.com).
	- c. Falls Sie von uns angepasste direkte Datenbankabfragen über "execute scalars" verfügen, so müssen u. U. die Datenbankabfragen angepasst werden.
	- d. Zum flexibleren Zugriff auf die Barcodereportfelder gibt es jetzt einen Artikel- und einen Gerätebarcode Report. Die Konvertierung erstellt automatisch für Sie zwei Reports..

# <span id="page-7-0"></span>Daten erneut importieren

Nach der erfolgreichen Testphase können Sie nun ein Termin zur "Live" Schaltung festlegen.

Am Tag der Live-Schaltung führen Sie bitte folgende Schritte aus:

- 1. Gehen Sie in den easyjob 4.0 Servermanager und legen ein Backup an.
- 2. Öffnen Sie den Servermanager von easyjob 5 und folgen Sie den Schritten "easyjob 4.0 Datenbank nach easyjob 5 migrieren".
- 3. Beim Neuerstellen der Datenbank werden alle Daten überschieben. Sichern Sie deshalb Ihre Reports, falls Sie schon Anpassungen vorgenommen haben.
- 4. Einrichtung aller easyjob Dienste:
	- a. Der Update Dienst muss neu aktiviert werden, damit Sie regelmäßig über Updates informiert werden

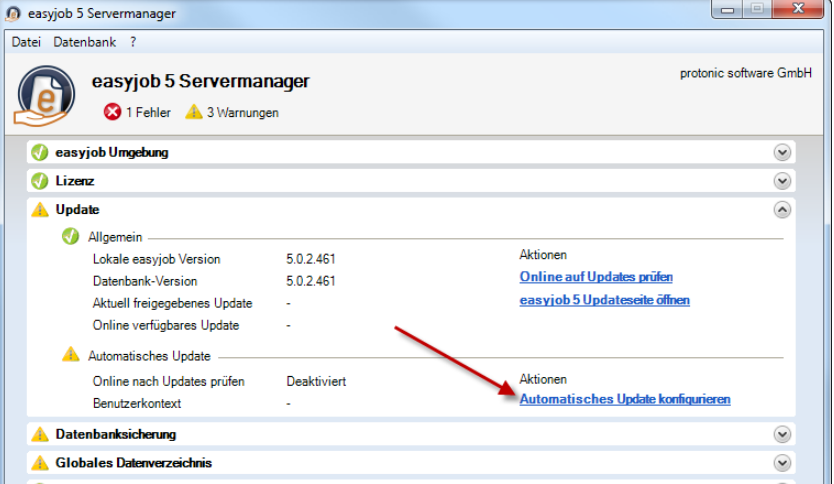

b. Sie müssen einen neuen Task erstellen, damit Ihre easyjob 5 Umgebung regelmäßig gesichert wird.

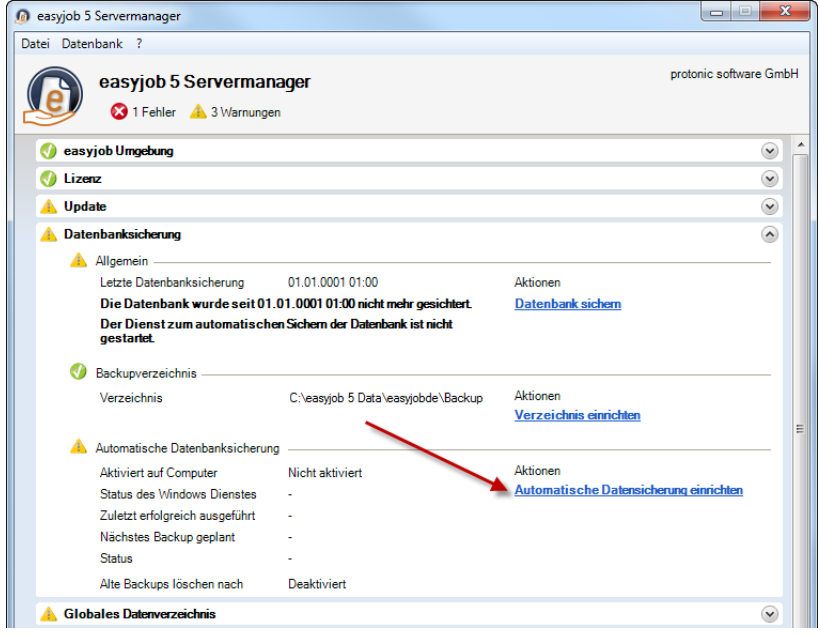

c. Aktivieren sie den easyjob Server Dienst, wenn err sich nicht von selbst startet.

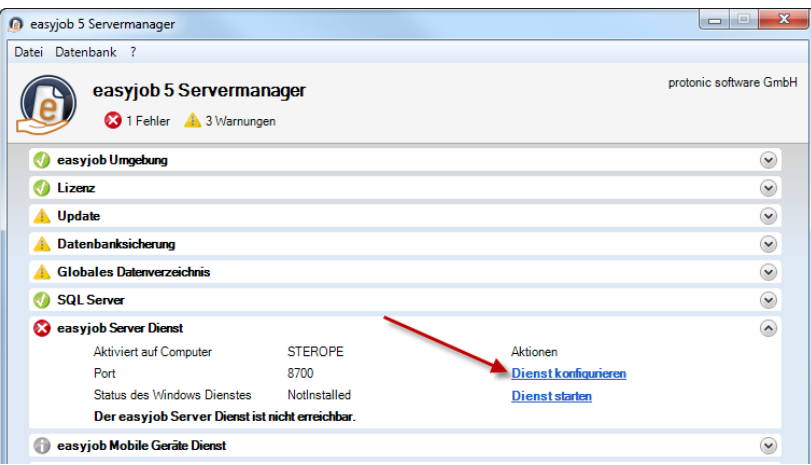

5. Nach erfolgreicher Migration müssen Sie Ihre Dokumente kopieren.

#### <span id="page-8-0"></span>Dokumente kopieren

Falls Sie die easyjob Dokumentenmanagement Funktionen verwenden und den easyjob Datenpfad als Speicherort verwendet haben, müssen Sie die Dateien in die neue easyjob 5 Datenfreigabe kopieren sowie die Pfade zu den Dokumenten in der Datenbank anpassen.

1. Kopieren Sie die Dokumente in die neue Freigabe.

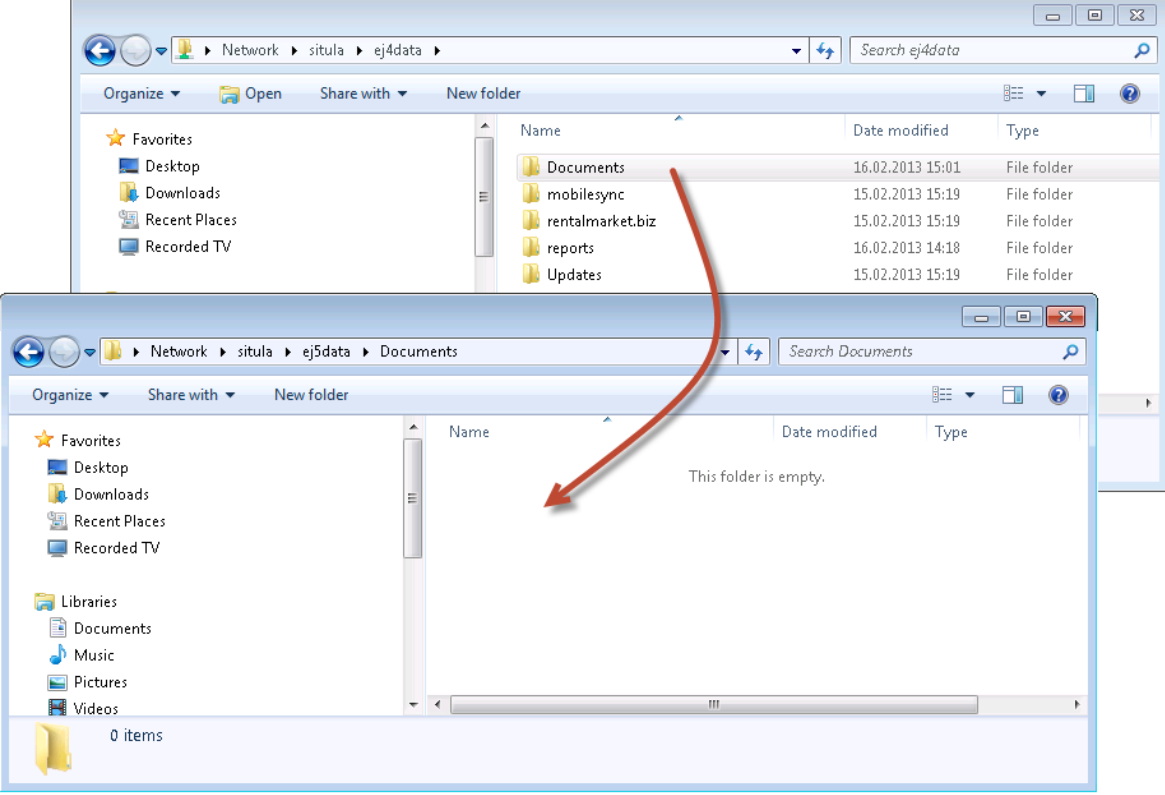

- 2. Starten Sie im Servermanager in der Gruppe "Globales Datenverzeichnis" die Aktion "Verzeichnis einrichten".
- 3. Wählen Sie im letzten Schritt "Pfade der Dokumentreferenzen anpassen" und klicken anschließen auf "Weiter"

#### 4. Wählen Sie den neuen Ablagepfad aus.

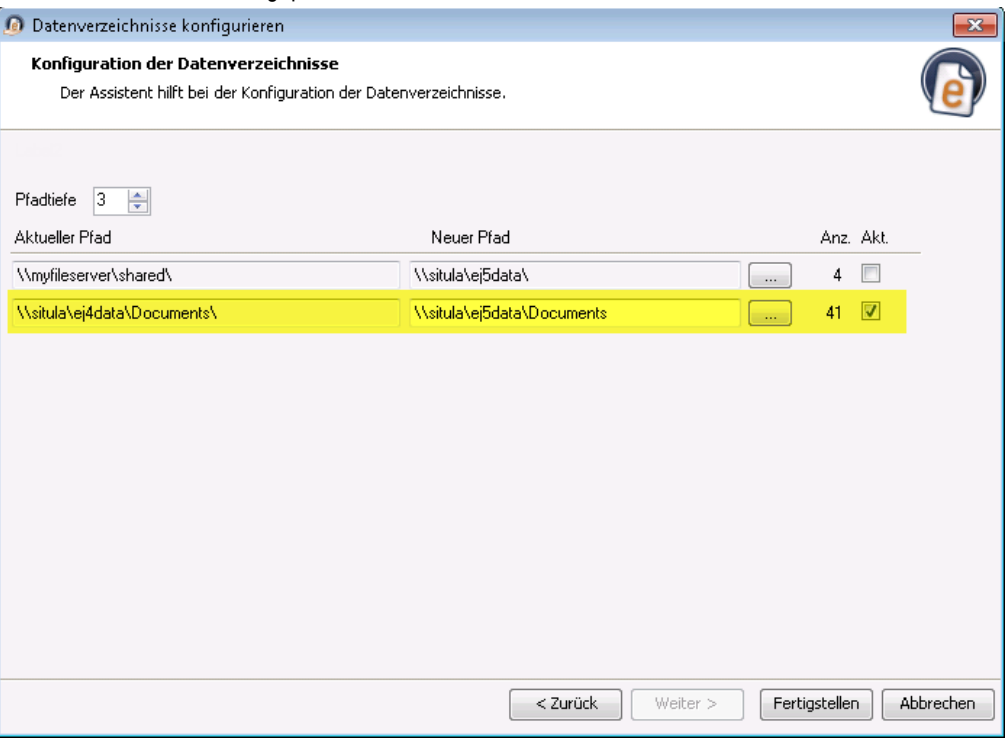

#### <span id="page-9-0"></span>easyjob 5 Lizenz aktivieren

Nach erfolgreicher Migration von easyjob 4.0 zu easyjob 5 brauchen Sie nur noch Ihre easyjob 5 Lizenz zu aktivieren.

easyjob 5 aktivieren:

- 1. Starten Sie den easyjob Servermanager und wählen im Bereich "easyjob Lizenz" easyjob aktivieren.
- 2. Folgenden Sie dem Assistenten

#### <span id="page-9-1"></span>easyjob 4.0 deaktivieren

Nachdem Sie nun alle Schritte erfolgreich durchgeführt haben, können Sie Ihr easyjob 4.0 deaktivieren.

- 1. Archivieren Sie Ihre easyjob 4.0 Backupdateien.
- 2. Gehen sie in den easyjob Servermanager von easyjob 4.0 -> Datenbank Tab -> Datenbank löschen.
- 3. Deinstallieren Sie easyjob über die Windows Systemsteuerung. Bei der Desinstallation kann es unter Umständen im letzten Schritt zu einer Fehlermeldung kommen. Die Fehlermeldung können Sie ignorieren.
- 4. Entfernen Sie die alte easyjob4 SQL Server Express Installation über die Windows Systemsteuerung.
- 5. Löschen Sie das alte Datenverzeichnis auf Ihrem Server.
	- a. C:\/Programme\protonic software/easyjob 4.0
- 6. Deinstallieren Sie easyjob 4.0 über Windows Systemsteuerung auf den Arbeitsplatzstationen.